## らくらくフォンの Zoom アプリ起動と会議の参加について

1.インストール(初回のみ) 1)ホーム画面から 「Google Play ストア」を 開きます

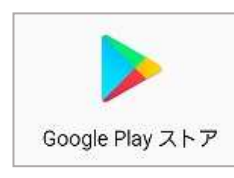

- 2) Zoom アプリ (Zoom Cloud Meeting) を 探して、ダウンロード後にインストール
- 3)「ダウンロードしたアプリ」より

Zoom アプリを「開き」 ます。 (途中、設定内容に同意)

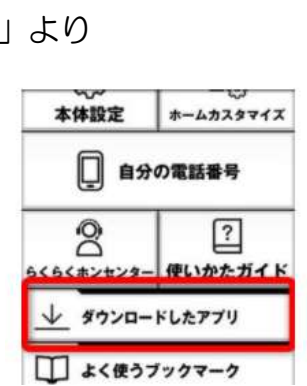

- 2. Zoom アプリの起動後に会議参加
- 1)らくらくフォンの「ダウンロードしたアプリ」から 「Zoom」アプリ選択します。
- 2)青い「ミーティングに参加」のアイコンをクリック
- 3)「ミーティングに参加」画面で招待メールに 記載された「ID」を入力して「参加」をクリック ↓ 次の画面で「PW」を入力 これでオンライン参加できます

【参考】アプリを入手できるらくらくフォン

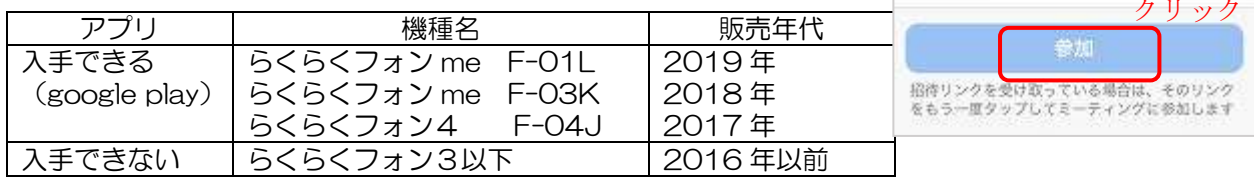

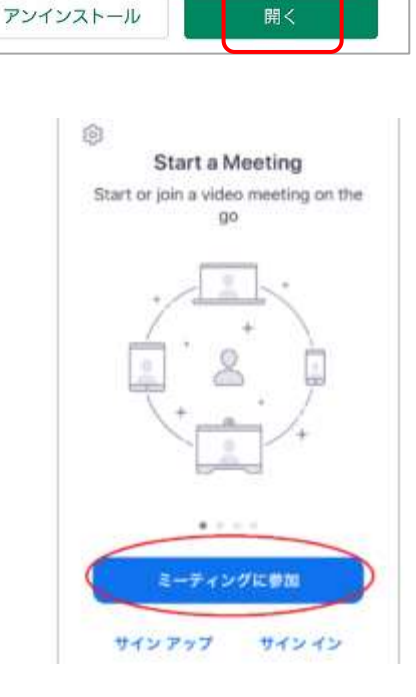

**ZOOM Cloud** 

**Meetings** zoom.us

1億以上

ダウンロード数

インストール

**ZOOM Cloud Meetings** zoom.us

 $3+$ 

3歳以上の

 $\Box$ 

 $3.9*$ 

9万件のレ

ピュー

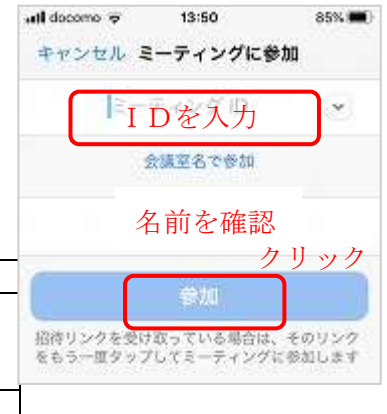